## EG4® 12kPV HYBRID INVERTER

## DEVICE MONITORING & SETTINGS GUIDE

This document contains information to educate the end-user on how to use the EG4 Monitor System and the various settings of the unit.

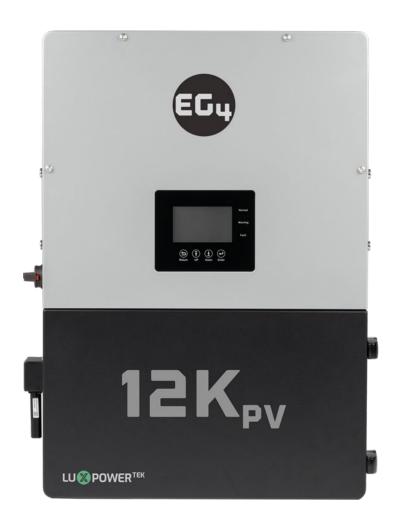

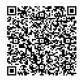

### **TABLE OF CONTENTS**

| 1. | TECH  | INICAL SPECIFICATIONS                      | 1  |
|----|-------|--------------------------------------------|----|
| 2. | SAFE  | TY                                         | 3  |
|    | 2.1   | SAFETY INSTRUCTIONS                        | 3  |
|    | 2.2   | IMPORTANT SAFETY NOTIFICATIONS             |    |
| 3. | MON   | ITOR SYSTEM                                | 5  |
|    | 3.1   | WI-FI DONGLE CONNECTION                    | 5  |
|    | 3.2   | THIRD-PARTY RS485 COMMUNICATION            |    |
|    | 3.3   | ONLINE MONITORING SYSTEM USER INTERFACE    |    |
|    | 3.3.1 | DASHBOARD (MONITOR TAB)                    | 6  |
|    | 3.3.2 |                                            |    |
|    | 3.3.3 | · · · · · · · · · · · · · · · · · · ·      |    |
|    | 3.3.4 |                                            | 13 |
|    | 3.3.5 |                                            |    |
| 4. | MON   | IITOR SYSTEM SETTINGS OVERVIEW             | 14 |
|    | 4.1   | COMMON SETTINGS                            | 14 |
|    | 4.2   | APPLICATION SETTINGS                       |    |
|    | 4.3   | GRID CONNECT SETTINGS                      | 16 |
|    | 4.4   | CHARGE SETTINGS                            |    |
|    | 4.5   | GENERATOR CHARGE SETTINGS                  |    |
|    | 4.6   | DISCHARGE SETTINGS                         |    |
|    | 4.7   | BATTERY                                    |    |
|    | 4.8   | RESET                                      | 20 |
| 5. | OPEF  | RATION GUIDE                               | 21 |
|    | 5.1   | OPERATION MODE AND FUNCTION                | 21 |
|    | 5.1.1 | SELF-USAGE MODE                            | 21 |
|    | 5.1.2 | CHARGE FIRST MODE                          | 22 |
|    | 5.1.3 | AC CHARGE MODE                             | 23 |
|    | 5.1.4 | GRID PEAK-SHAVING FUNCTION                 |    |
|    | 5.1.5 | SMART LOAD FUNCTION                        | 23 |
|    | 5.2   | LCD DISPLAY AND SETTINGS                   | 24 |
|    | 5.2.1 | VIEWING INFORMATION AND ALARM FAULT/RECORD | 24 |
|    | 5.2.2 | SETTING PARAMETERS                         | 25 |

### 1. TECHNICAL SPECIFICATIONS

| AC INPUT DATA                             |          |                    |                    |                   |
|-------------------------------------------|----------|--------------------|--------------------|-------------------|
| NOMINAL AC VOLTAGE                        |          | 120/240VA          | C; 120/208VAC (I   | _1/L2/N required) |
| FREQUENCY                                 |          |                    |                    | 50/60Hz           |
| MAX. AC INPUT POWER                       |          |                    |                    | 12000W            |
| MIN. GENERATOR SIZE                       |          |                    |                    | >5000W            |
| MAX. GEN   GRID PASSTHROUGH CURRENT       |          |                    |                    | 80A   80A         |
| AC GRID OUTPUT DATA                       |          |                    |                    |                   |
| MAX. OUTPUT CURRENT                       |          | ;                  | 33.3A@240VAC       | 38.5A @208VAC     |
| OUTPUT VOLTAGE                            |          |                    | 120/240V           | AC; 120/208VAC    |
| NOMINAL POWER OUTPUT                      |          |                    |                    | 8000W             |
| OUTPUT FREQUENCY                          |          |                    |                    | 50/60Hz           |
| POWER FACTOR                              |          |                    |                    | 0.99 @ Full Load  |
| REACTIVE POWER ADJUST RANGE               |          |                    |                    | ±0.8              |
| MAX CONT. LINE WATTAGE                    |          |                    |                    | 4000W             |
|                                           | 0.5s     | 1s                 | 1min               | 12min             |
| PEAK POWER                                | 16kW     | 12kW               | 10kW               | 8.8kW             |
| OPERATING FREQUENCY                       |          |                    |                    | 50/60Hz           |
| THD (V) @FULL LOAD                        |          |                    |                    | <3%               |
|                                           |          | Single             |                    | Parallel          |
| TRANSFER TIME                             | 20ms – I | Default, 10ms – Se | electable          | 20ms              |
| PV INPUT DATA                             |          |                    |                    |                   |
| NUMBER OF MPPTS                           |          |                    |                    | 2                 |
| INPUTS PER MPPT                           |          |                    |                    | 2                 |
| MAX. USABLE INPUT CURRENT                 |          |                    |                    | 25/25A            |
| MAX. SHORT CIRCUIT INPUT CURRENT          |          |                    |                    | 31/31A            |
| DC INPUT VOLTAGE RANGE                    |          |                    |                    | 100-600 VDC       |
| UNIT STARTUP VOLTAGE                      |          |                    |                    | 100 VDC           |
| MPPT OPERATING VOLTAGE RANGE              |          |                    |                    | 120-500 VDC       |
| NOMINAL MPP VOLTAGE                       |          |                    |                    | 360 VDC           |
| MAXIMUM UTILIZED SOLAR POWER              |          |                    |                    | 12000W            |
| RECOMMENDED MAXIMUM SOLAR INPUT           |          |                    |                    | 15000W            |
| EFFICIENCY                                |          |                    |                    |                   |
| MAXIMUM EFFICIENCY (PV TO GRID)           |          |                    |                    | 97.5%             |
| MAXIMUM EFFICIENCY (BATTERY TO GRID)      |          |                    |                    | 94%               |
| CEC WEIGHTED EFFICIENCY                   |          |                    |                    | 96.4%             |
| MAXIMUM EFFICIENCY (PV TO BATTERY)        |          |                    |                    | 99.9%             |
| IDLE CONSUMPTION (STANDBY MODE)           |          |                    |                    | <55W              |
| BATTERY DATA                              |          |                    |                    |                   |
| COMPATIBLE BATTERY TYPES                  |          |                    | L                  | .ead-Acid/Lithium |
| MAX. CHARGE/DISCHARGE CURRENT             |          |                    |                    | 167A @ 48 VDC     |
| NOMINAL VOLTAGE                           |          |                    |                    | 48 VDC            |
| VOLTAGE RANGE                             |          | 40-60 VDC          | C (Lithium); 40-60 | VDC (Lead-Acid)   |
| RECOMMENDED BATTERY CAPACITY PER INVERTER |          |                    |                    | >200Ah            |
| GENERAL DATA                              |          |                    |                    |                   |
| MAX. UNITS IN PARALLEL                    |          |                    |                    | 10                |
| PRODUCT DIMENSIONS (H×W×D)                |          | 29.                | 5×20.5×11.2 in (7  | 50×520×285mm)     |

| UNIT WEIGHT                                     | 110 lbs. (50kg)                                                                                                    |
|-------------------------------------------------|----------------------------------------------------------------------------------------------------|
| DESIGN TOPOLOGY                                 | High Frequency - Transformerless                                                                                                    |
| RELATIVE HUMIDITY                               | 0-100%                                                                                                    |
| OPERATING ALTITUDE                              | <2000m (<6561ft)                                                                                                    |
| OPERATING AMBIENT TEMPERATURE RANGE             | -13°F – 140°F (-25°C – 60°C)                                                                                                    |
| STORAGE AMBIENT TEMPERATURE RANGE               | -13°F – 140°F (-25°C – 60°C)                                                                                                    |
| NOISE EMISSION (TYPICAL)                        | <50 dB @ 3ft                                                                                                    |
| COMMUNICATION INTERFACE                         | RS485/Wi-Fi/CAN                                                                                                    |
| STANDARD WARRANTY*                              | 10-year standard warranty**                                                                                                    |
| INGRESS PROTECTION RATING                       | IP65                                                                                                    |
| SAFETY FEATURES                                 | PV Arc Fault Protection, PV Ground Fault Protection, PV Reverse Polarity<br>Protection, Pole Sensitive Leakage Current Monitoring Unit, Surge Protection<br>Device, integrated PV disconnect |
| STANDARDS AND CERTIFICATIONS                    | ·                                                                                                    |
| UL1741 SB                                       |                                                                                                    |
| CSA C22.2#107.1:2016                            |                                                                                                    |
| CSA C22.2#330:2017 ED 1                         |                                                                                                    |
| HECO SRD-IEEE-1547.1:2020 ED 2                  |                                                                                                    |
| RAPID SHUT DOWN (RSD) NEC 2020:690.12           |                                                                                                    |
| FCC PART 15, CLASS B (PENDING)                  |                                                                                                    |
| *Con ECA Warrant: Posicity tion for tarms and a | anditions                                                                                                    |

<sup>\*</sup>See EG4 Warranty Registration for terms and conditions

### 2. SAFETY

#### 2.1 SAFETY INSTRUCTIONS

International safety regulations have been strictly observed in the design and testing of the inverter. Before beginning any work, carefully read all safety instructions, and always observe them when working on or with the inverter. The installation must follow all applicable national or local standards and regulations.

#### Incorrect installation may cause:

- Injury or death to the installer, operator or third party
- Damage to the inverter or other attached equipment

#### 2.2 IMPORTANT SAFETY NOTIFICATIONS

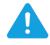

### DANGER! AVERTISSEMENT!

Hazardous Voltage Circuits! Circuits à tension élevée!

There are various safety concerns that must be carefully observed before, during, and after the installation, as well as during future operation and maintenance. The following are important safety notifications for the installer and any end users of this product under normal operating conditions.

- Beware of high PV voltage. Please install an external DC disconnect switch or breaker and ensure it is in the "off" or "open" position before installing or working on the inverter. Use a voltmeter to confirm there is no DC voltage present to avoid electric shock.
- 2. **Beware of high grid voltage.** Please ensure the AC switch and/or AC breaker are in the "off" or "open" position before installing or working on the inverter. Use a voltmeter to confirm there is no voltage present to avoid electric shock.
- 3. **Beware of high battery current.** Please ensure that the battery module breakers and/or on/off switches are in the "open" or "off" position before installing or working on the inverter. Use a voltmeter to confirm there is no DC voltage present to avoid electric shock.
- 4. Do not open the inverter while it is operating to avoid electric shock and damage from live voltage and current within the system.
- 5. Do not make any connections or disconnections (PV, battery, grid, communication, etc.) while the inverter is operating.
- 6. An installer should make sure to be well protected by reasonable and professional insulative equipment [e.g., personal protective equipment (PPE)].
- 7. Before installing, operating, or maintaining the system, it is important to inspect all existing wiring to ensure that it meets the appropriate specifications and conditions for use.
- 8. Ensure that the PV, battery, and grid connections to the inverter are secure and proper to prevent damage or injuries caused by improper installation.
- 9. Some components of the system can be very heavy. Be sure to utilize team-lift among other safe lifting techniques throughout the installation.

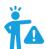

### WARNING! To reduce the risk of injury, read all instructions

All work on this product (system design, installation, operation, setting, configuration, and maintenance) must be carried out by qualified personnel. To reduce the risk of electric shock, do not perform any servicing other than those specified in the operating instructions unless qualified to do so.

- 1. Read all instructions before installing. For electrical work, follow all local and national wiring standards, regulations, and these installation instructions.
- 2. Make sure the inverter is properly grounded. All wiring should be in accordance with the National Electrical Code (NEC), ANSI/NFPA 70.
- 3. The inverter and system can inter-connect with the utility grid only if the utility provider permits. Consult with the local AHJ (Authority Having Jurisdiction) before installing this product for any additional regulations and requirements for the immediate area.
- 4. All warning labels and nameplates on the inverter should be clearly visible and must not be removed or covered.
- 5. The installer should consider the safety of future users when choosing the inverter's correct position and location as specified in this manual.
- 6. Please keep children from touching or misusing the inverter and relevant systems.
- 7. **Beware!** The inverter and some parts of the system can be hot when in use, please do not touch the inverter's surface or most of the parts when they are operating. During operation, only the LCD and buttons should be touched.

#### **DISCLAIMER**

EG4 reserves the right to make changes to the material herein at any time without notice. Please refer to <a href="https://www.eg4electronics.com">www.eg4electronics.com</a> for the most updated version of our manuals/spec sheets.

#### 3. MONITOR SYSTEM

#### 3.1 WI-FI DONGLE CONNECTION

A Wi-Fi dongle can be used to monitor the inverter and remotely view the monitoring data on a computer or smart phone. This module can be attached by plugging it in to the "Wi-Fi" connector on the inverter and securing it with the 4 included size M3x.5 Phillips head screws and a PH1 screwdriver. See section 10 for more information on dongle setup.

#### 3.2 THIRD-PARTY RS485 COMMUNICATION

Ports 485B and 485A (pictured below-right) can be used when an electrical meter is not connected. These two ports can be used to communicate with the inverter using the RS485 Modbus protocol.

INV485: This interface (pictured below-left) is shared with the Wi-Fi module. If the Wi-Fi module is not in use, this interface can be used to communicate with the inverter. Please contact the distributor to get the Modbus protocol for third-party app development.

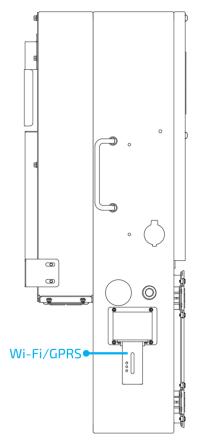

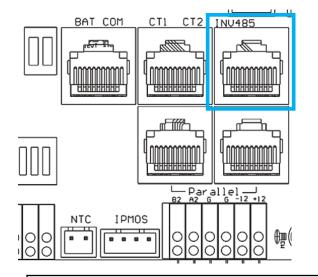

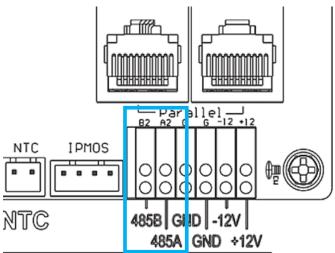

#### View data on smart phone:

A QR code with app installation steps can be found on the side of the inverter.

Or visit our downloads page at www.eg4electronics.com for more information.

#### 3.3 ONLINE MONITORING SYSTEM USER INTERFACE

After connecting the Wi-Fi dongle, create an account by registering at <a href="https://monitor.eg4electronics.com/">https://monitor.eg4electronics.com/</a>.

### 3.3.1 DASHBOARD (MONITOR TAB)

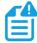

**NOTE:** The monitoring system may change due to updates, so you may find the following UI descriptions vary from the current pages on the site. If you have any questions, or to create distributor or installer accounts, please contact <a href="mailto:support@eq4electronics.com">support@eq4electronics.com</a> for assistance.

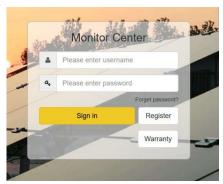

Once the account is created, log in and the main page of the monitoring interface will appear.

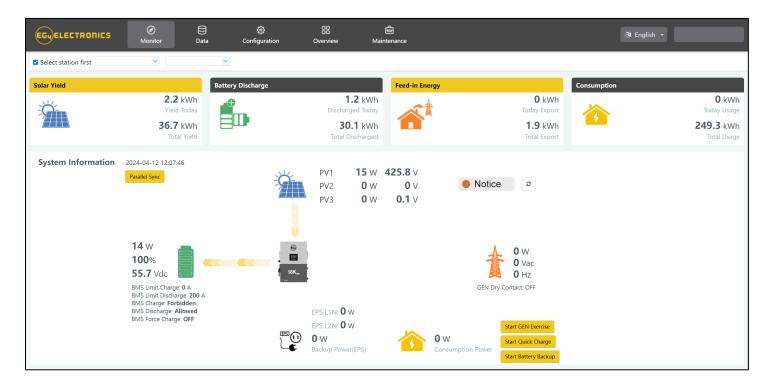

| NAME                                | DESCRIPTION                                                                                                    |
|-------------------------------------|----------------------------------------------------------------------------------------------------|
| Select station first                | Select which station to view, and then select which unit/dongle to view by choosing a serial number from the dropdown list. Note: Unchecking the box will only display serial numbers linked to the account.                                                                                                    |
| Solar Yield                         | Shows power generated by the solar panels (for AC coupled inverters it shows the power generated by the on-grid inverter). The PV CT clamp will have to be installed to be able to show the data correctly. When the picture of the solar yielding is clicked, it will display how the solar energy has been used that day. A second click will show the totals since commissioning. |
| Battery<br>Discharging/<br>Charging | Shows the charge and discharge energy from the battery/batteries. When the battery picture is clicked, the display will switch between battery discharging and battery charging, showing totals for that day and since commissioning.                                                                                                    |
| Feed-in Energy                      | Shows energy exported to grid for that day and since commissioning. When the picture is clicked, it shows energy imported from the grid for that day and since commissioning.                                                                                                    |
| Consumption                         | Shows the total energy consumption of the property for that day and since commissioning.                                                                                                    |
| Start Quick Charge                  | Clicking this will direct the inverter to charge batteries faster for one hour. It will then default back to its original setting.                                                                                                    |
| Select station first                | Select which station to view, and then select which unit/dongle to view by choosing a serial number from the dropdown list. Note: Unchecking the box will only display serial numbers linked to the account.                                                                                                    |

Input & Output Power and Energy Overview can also be viewed via the EG4 Monitoring Software. See following page for examples.

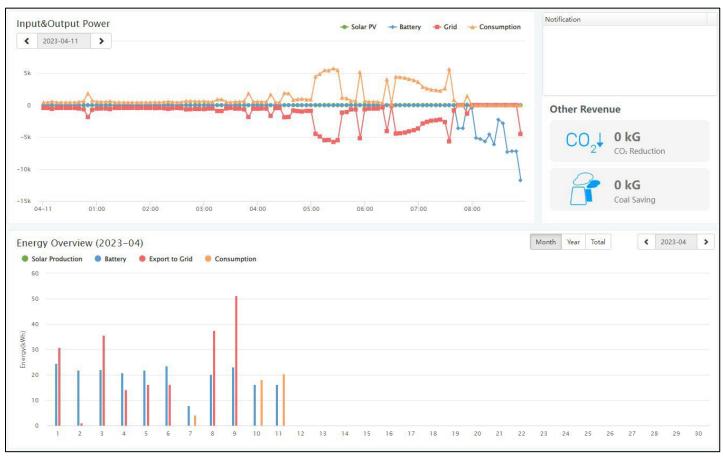

| NAME                 | DESCRIPTION                                                                                                    |
|----------------------|----------------------------------------------------------------------------------------------------|
| Input & Output Power | This chart shows the power curve for each day, including solar power, battery charge/discharge power and grid import/export power and consumption. Hovering over an item name will highlight it in the chart. Clicking it will remove it from the list.                                                                                                    |
| Energy Overview      | This chart shows energy production and consumption for each day, including solar production, battery, grid export and consumption. Hovering over an item name will highlight it in the chart. Clicking it will remove it from the list.  Selecting "Month" will show the energy statistics for each day. Selecting "Year" will show energy for each month. Selecting "Total" will show energy for each year. |

### 3.3.2 DASHBOARD (DATA TAB)

The Data Tab displays additional detailed data including technical details for PV, battery, grid, and loads, that is helpful for analysis and maintenance.

Five categories make up the Data Tab view: "Chart," "Energy," "Data History," "Local data," and "Event History." For more details on each category, please see the following tables.

#### Chart

Displays various parameters in chart format over a 24-hour period. There are separate charts for "PV Side," "Battery," "AC Side," and "Backup Output."

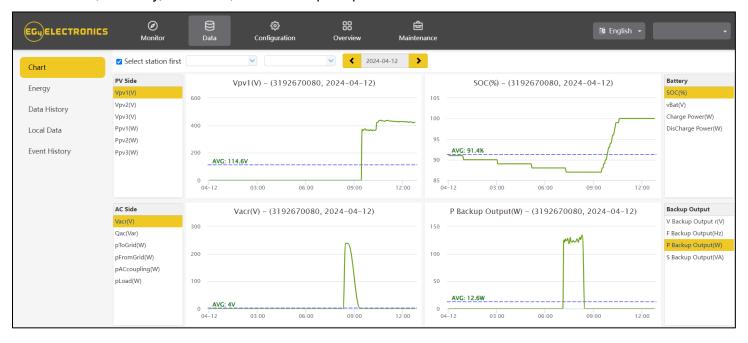

| NAME                | DESCRIPTION                 |
|---------------------|-----------------------------|
| Vpv                 | Voltage of solar input      |
| Рри                 | Power of solar input        |
| SOC(%)              | Battery state of charge     |
| Vacr                | Voltage of AC output        |
| Qac                 | Reactive power of AC output |
| V Backup Output(V)  | Load rated voltage          |
| F Backup Output(Hz) | Load frequency              |
| P Backup Output(W)  | Load output power           |
| S Backup Output(VA) | Load Apparent power         |
| pToGrid             | Power feed into grid        |

#### Energy

Displays how key energy parameters have varied over time.

- Selecting "Month" will show the energy statistics for each day of the month.
- Selecting "Year" will show energy for each month of the year.
- · Selecting "Total" will show energy for each year.

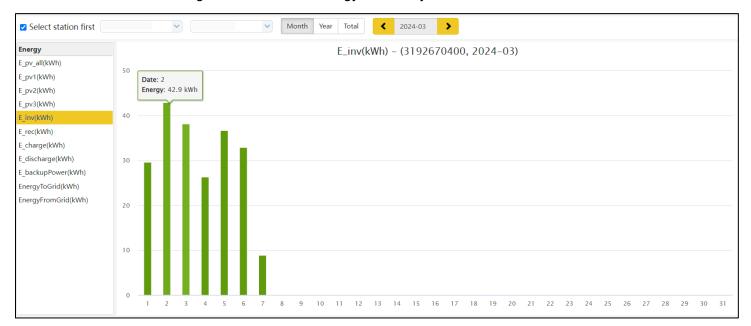

| NAME               | DESCRIPTION                          |  |
|--------------------|--------------------------------------|--|
| E_pv1(kWh)         | Energy generated by PV string 1      |  |
| E_pv2(kWh)         | Energy generated by PV string 2      |  |
| E_inv(kWh)         | Energy output via AC output          |  |
| E_rec(kWh)         | Energy of AC charge                  |  |
| E_charge(kWh)      | Energy used for battery charge       |  |
| E_discharge(kWh)   | Energy output by battery discharging |  |
| E_backupPower(kWh) | Load energy output                   |  |
| EnergyToGrid(kWh)  | Feed-in energy                       |  |
| EnergyToUser(kWh)  | Energy import from grid              |  |

#### **History Data**

Displays the measured technical characteristics of PV, battery, load, and grid for users or their distributor's examination to promptly address any potential issues.

Advanced technical knowledge is necessary to properly comprehend this table. End users are advised to concentrate solely on the "Monitor" view, "Chart" and "Energy" sections as these only offer simple to comprehend performance data.

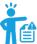

**HELPFUL TIP:** Data can be exported to an Excel file to provide the distributor for technical support. Distributors can then analyze the following factors to perform quick troubleshooting for their end users.

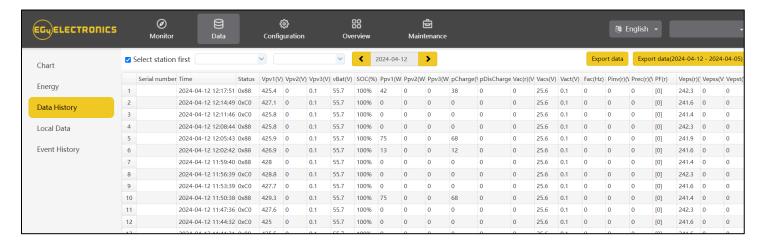

| NAME            | DESCRIPTION                                                                                                    |
|-----------------|----------------------------------------------------------------------------------------------------|
| PtoGrid/PtoUser | To check if CT was connected correctly                                                                           |
| Vpv/Ppv         | To check the MPPT                                                                                                |
| Vo/Po/So        | To check the load type and if there is an overload when in load mode                                             |
| Vb/SOC          | To check the current state of charge and if the battery is overcharged or overly discharged.                     |
| Vac/Fac         | To evaluate Grid performance and to check if working voltage and frequency range is adjusted to comply with grid |
| E-xxday         | To evaluate energy distribution                                                                                  |
| E-xxall         | To check if the system is working well under off grid mode                                                       |

#### **Local Data**

The data captured during the offline periods are displayed in the "Local data" section (loss of Internet or Wi-Fi). The only distinction from "Data History" is that it is used for offline data recording. Local data is recorded while the system is offline for more than 20 minutes and is taken every 5 minutes. Data can be stored in the system for a maximum of 90 days.

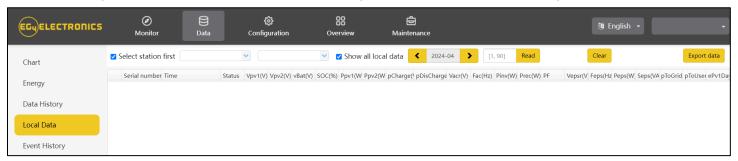

#### **History Event**

The "Event History" section displays a timeline of events. (Notice and Fault events) If there is not a record of a "historical event," the hybrid inverter is properly connected and working without any issues.

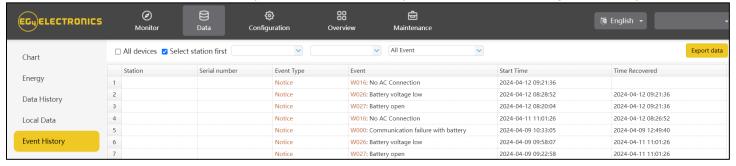

### 3.3.3 DASHBOARD (CONFIGURATION TAB)

The "Configuration" page is used for users to manage their station, dongle, and user information.

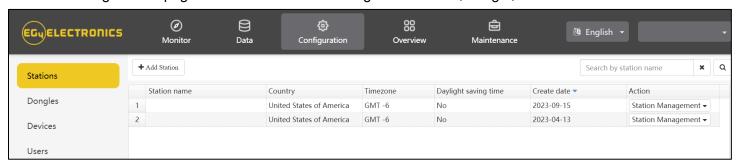

#### **Stations**

The Stations section will show all stations linked to the account. Clicking on a station name will display all inverters under that station or location.

Clicking the Add Station button creates another site if there is more than one station under the same account. This is useful for distributors who have multiple customers who would like assistance with monitoring/troubleshooting their inverters.

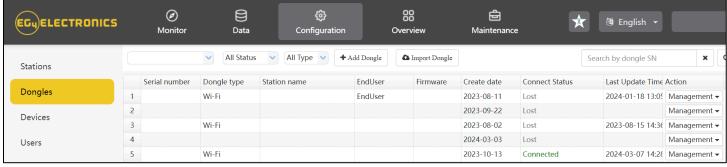

#### **Dongles**

Users can add the dongle Serial Number (SN) in the station if they have more than one inverter in the station. The inverter will be shown on the system immediately when powered on after adding the dongle and configuring the proper password for the Wi-Fi dongle. Dongles can also be searched by individual serial number.

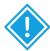

**IMPORTANT:** Before configuring the password for the Wi-Fi dongle, please add the dongle to the monitor system.

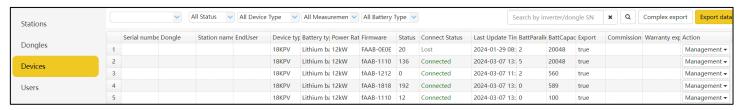

#### **Devices**

Users can see the entire inverter list connected to the account and check if the inverter is online. Data can be exported to an Excel file for record keeping or to view specific inverter stats.

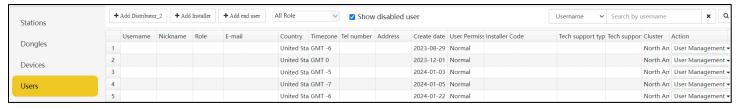

#### Users

This tab shows a full list of users, distributors and any other roles linked to the account. End users can edit password and personal information in the user page. Distributors can add an installer account and end user account on this page.

### 3.3.4 DASHBOARD (OVERVIEW TAB)

"Overview" allows EG4 or its distributors to quickly monitor system-wide data for their end users, such as solar yields, battery discharging, and other factors.

#### **Station Overview**

All the stations linked to the account can be found here. Clicking a station name will switch the main page to show the real time data.

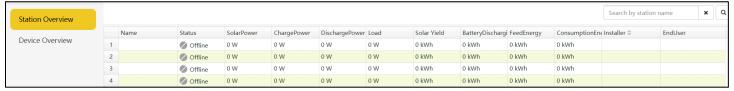

#### **Device Overview**

All the inverters linked to the account can be found here. Clicking a serial number will switch the main page to show the real time data for that inverter.

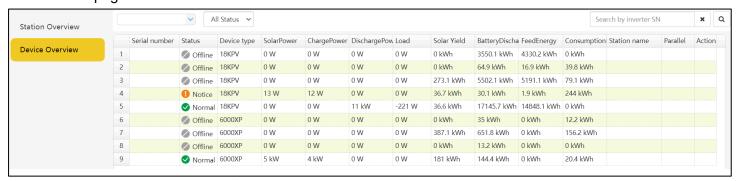

### 3.3.5 DASHBOARD (MAINTENANCE TAB)

The "Maintenance" view is used for firmware updates and to remotely change settings on the inverter by selecting a station and then an inverter serial number.

Distributors can manage all settings for all inverters at once with the help of the batch setting capability supported by EG4's monitor system.

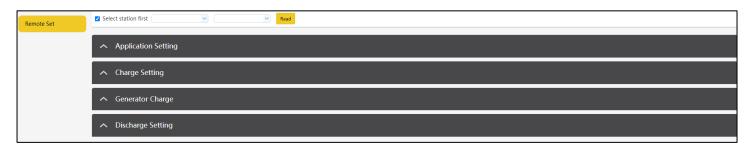

#### 4. MONITOR SYSTEM SETTINGS OVERVIEW

All of the settings that will be discussed in section 4 can be found under the Maintenance Tab of the EG4 Monitor site, as shown below.

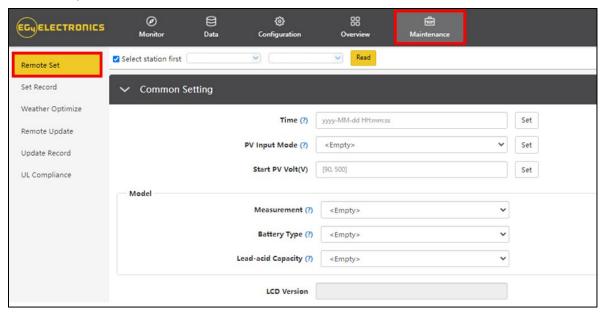

#### 4.1 COMMON SETTINGS

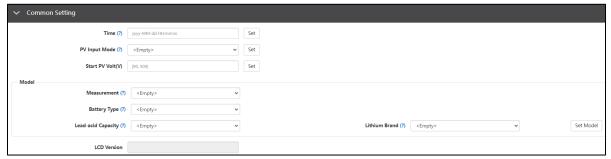

- Time: Set the time/date of the inverter. The input format is 2019-02-14 14:44:00 (YYYY-MM-DD HH:MM:SS.)
- PV Input Mode: The connection type of solar modules.
- Start PV Volt (V)

#### Model

- Measurement: Choose the correct measurement, Meter Type or CT Sample Ratio
  according to the external measuring device you installed. The default measurement is
  CT with sample ratio: 1000/1, and you can adjust the measurement if you have installed
  a meter to the inverter.
- Battery Type: Choose the battery type and then select Lithium Brand (for closed-loop communications), or battery capacity for Lead-Acid/Lithium batteries with no communications. Please note after setting the battery type, all other settings will reset to default.
- Lead-acid Capacity: Set the total capacity when using Lead-Acid batteries.
- Lithium Brand: Choose the brand of lithium battery being used.

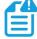

**NOTE:** When you need to change the "Model" settings, you need to set inverter to "Standby" first, and then press "Set Battery" to change the model.

#### 4.2 APPLICATION SETTINGS

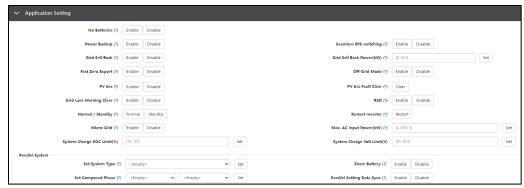

- No Batteries: Allows access to off-grid mode when only solar input is available without battery storage.
- Power Backup: If Power Backup function is Enabled, the LOAD terminal will maintain output when AC is interrupted. You can set "Power Backup" via web or "Off-Grid Output" by LCD. (When enabling this mode, the inverter's output will be uninterrupted.)
- Seamless EPS Switching: When power is interrupted, the inverter will turn to EPS
  mode seamlessly unless there is a grid voltage fluctuation issue; in which case, we
  suggest you set to "Disable" to avoid misjudgment.
- **Grid Sell Back:** In some cases, the customer cannot feed energy into grid. If the customer does not want to feed energy to grid, the Grid Sell Back function can be disabled.
- **Grid Sell Back Power(kW):** If Grid Sell Back function is enabled, you can adjust the power limitation to feed into the grid.
- Fast Zero Export: Normally the inverter will adjust output power every 5 seconds to avoid export. If Fast Zero Export is enabled, the inverter will adjust output power accordingly.
- **Off-Grid Mode:** Enable for nominal Off-Grid operations while utilizing AC Input as a backup power source, allowing for absolute zero export.
- **PV Arc:** The inverter will detect when there is a PV input Arc Fault and protect the inverter from an Arc Fault.
- PV Arc Fault Clear: Clear the records of PV Arc fault.
- Grid Loss Warning Clear: Enable for Off-Grid Operations.
- RSD: The rapid shut-down detection of the PV inputs.
- Normal/Standby: "Standby" is used to set the system into standby mode, stopping feed in, charge and discharge. "Normal" is used to set the whole system to auto run status.
- Restart Inverter: Resets the inverter.
- **Micro-Grid:** Should be set only when the generator is connected to the Inverter's Grid terminal. With this option enabled, the inverter will used AC power to charge the battery and will not export any power through the Grid terminal if AC power is present at the inverter's Grid terminal.
- Max. AC Input Power(kW): The inverter can adjust the charge power based on the detected inverter's load consumption and maximum AC input power limitation.
- System Charge SOC Limit(%)
- System Charge Volt Limit(V)

#### Parallel System

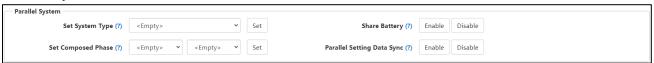

- Set System Type: The EG4 12kPV supports paralleling of multiple inverters. You would need to connect the LOAD terminals together for paralleling. In this scenario we need to set one of the inverters to Master and the others to Slave. If you install all inverters as single-phase, be sure to set one of the inverters to "1 Phase Master." If you want to compose a three-phase system, set one of the inverters to "3 Phase Master." All inverters are set to Slaves by default, so when you get the inverters, you will need to set one inverter to Master when paralleling multiple inverters.
- **Share Battery:** For paralleled systems: if all inverters connect to same battery bank, you must enable Share Battery. The Master inverter will broadcast the battery information to all other inverters.
- Set Composed Phase: When you use ≥ 3 inverters to compose a three-phase system, you must connect the AC terminals of the inverter to a three-phase grid (used when composing a three-phase system). If the system is connected to the grid, the inverter will detect the phase it connects to automatically, record it and output the phase as it detected. If the user setting is different from the phase the inverter detected, it will output the phase detected. The output phase record will be cleared if the customer clears it. If the system is not connected to the grid, the inverter will use the user output phase setting to compose the three-phase output. If the customer sets the wrong phase, i.e., 2 U phase and no W phase, the system will report error.
- Parallel Setting Data Sync: Syncs master inverter settings to those of the slave inverter(s).

#### 4.3 GRID CONNECT SETTINGS

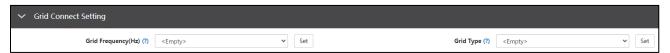

- **Grid Frequency:** If the Grid Frequency is nominal at 50Hz, then the inverter's Frequency will be adjusted to 50Hz automatically. If there is no grid power and it is read as 50Hz but the devices are 60Hz, then you can set it to 60Hz manually. This is based on the rated frequency of the local grid regulation and devices.
- **Grid Type:** Select the correct Grid type to function, such as split phase: 240/120 or 208/120V.

#### 4.4 CHARGE SETTINGS

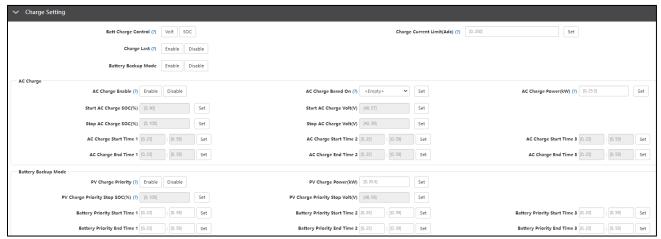

- Battery Charge Control: If the inverter communicates with the Lithium battery and is capable of closed-loop communication, then you can select charge control according to "SOC." If communication is not available, you can always select charge control according to "VOLT."
- Charge Current Limit (Adc): The Max. Charge current limitation of the entire system.
- Charge Last: Charges battery last.
- Battery Backup Mode

#### **AC Charge**

- AC Charge Enable: If using AC (i.e., the Grid) to charge the battery, the customer must (1) Enable "AC Charge Enable," (2) set the max power to charge the battery from AC (AC Charge Power (kW), (3) set the SOC and Voltage Limits (Start AC Charge SOC(%)/Volt(V) and Stop AC Charge SOC (%)/Volt(V)) and (4) set the time period to use the AC to charge the battery. There are 3 time periods that can be set. If the battery SOC and Voltage is within the limits, the system will use AC from the Grid to charge the battery during the time that is set.
- **AC Charge Based On:** According to time: Set a preferred time period to charge your battery range: 00:00 23:59. According to voltage: Set AC to charge the battery when it drops to a pre-set voltage. Range: 50-59V. (Recommend using with Lithium Battery)
- AC Charge Power (kW): The max charging power from grid.
- AC Charge: Set AC charging according to Time or Volt(V)/SOC (%).
- Start AC Charge SOC(%)/Volt(V): Limit of SOC and Voltage at which system will start charging batteries from AC.
- Stop AC Charge SOC(%)/Volt(V): Limit of SOC and Voltage at which system will stop charging batteries from Grid.
- AC Charge Start Time 1-3: Start AC Charging according to these time settings.
- AC Charge End Time 1-3: Stop AC Charging according to these time settings.

#### **Battery Backup Mode**

- PV Charge Priority: In this mode, solar will charge battery first. After charging batteries, solar will supply any loads. Lastly, it will feed into the grid if surplus power is generated.
- PV Charge Power(kW)
- PV Charge Priority Stop SOC (%): When SOC reaches this limit, charge first mode will end.

- PV Charge Priority Stop Volt (V): When voltage reaches this limit, charge first mode will end.
- Battery Priority Start Time 1-3: Start time for charge first setting.
- Battery Priority End Time 1-3: End time for charge first setting.

#### 4.5 GENERATOR CHARGE SETTINGS

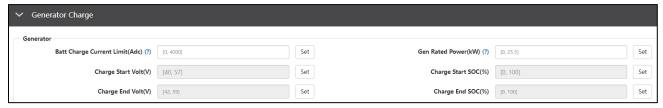

- Batt Charge Current Limitation (Adc) Battery charge current limitation from Generator.
- Gen Rated Power (kW) You can limit the battery charge power based on the detected inverter's load consumption and Generator input power limitations.
- Charge Starts Volt(V)/SOC (%)- While using auto-start function of the generator, you can limit the charge start voltage / SOC to start up the generator automatically.
- Charge End Volt(V)/SOC (%)- While using auto-start function of the generator, you can limit the charge end voltage / SOC to turn off the generator automatically.

#### 4.6 DISCHARGE SETTINGS

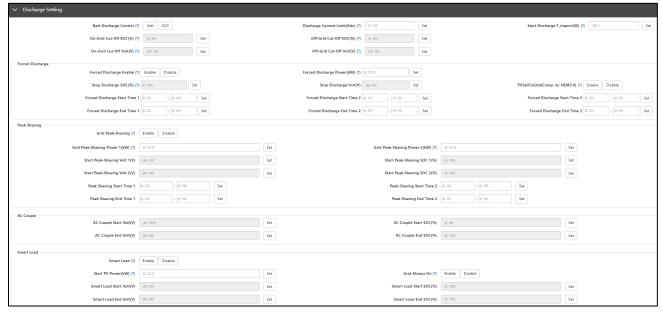

- Batt Discharge Control: If the inverter communicates with the Lithium battery and is capable of closed-loop communication, then you can select discharge control according to "SOC." When using Lead-Acid batteries or Lithium batteries without communication, you can always select discharge control according to "VOLT."
- Discharge Current Limit (Adc): The max. discharge current limit when grid power is on.
- Start Discharge P\_Import(W): Default value is 100 which means the battery will begin
  to discharge power to take the load when the import power from grid is higher than
  100W. (Adjust range [50-100]).

- On-Grid Cut-Off SOC(%)/Volt(V): When the inverter connects to the grid and if the battery is discharging to take the load, it will stop discharge when the SOC/Voltage is lower than this limit.
- Off-Grid Cut-Off SOC(%)/Volt(V): When the inverter is not connected to the grid and the battery is discharging to take the load, the battery will stop discharging when the SOC/Voltage is lower than this limit.

#### Forced Discharge

- Forced Discharge Enable/Disable: If the customer wants to simply discharge the battery; you can enable forced discharge function and set both the discharge power and time period.
- Forced Discharge Power(kW): Forced discharge power limit.
- Stop Discharge SOC(%)/Volt(V): If Battery SOC is lower than this limit, the inverter will stop forced discharging function.
- PVSellToGrid(Comp. w/ NEM3.0): Enable or disable PV sell back to grid feature.
- Forced Discharge Start Time 1-3: Start time for Forced Discharge.
- Forced Discharge End Time 1-3: End time for Forced Discharge.

#### Peak Shaving

- **Grid Peak-Shaving:** Peak-Shaving is used to avoid peak demand charges from the grid. Peak shaving can be accomplished by halting Grid Charging at specific times. For example, during periods of peak demand (i.e., high grid rates), or when the batteries are near fully charged based on SOC and Voltage. See Section 11.1.2 for more information regarding Peak-Shaving settings.
- **Grid Peak-Shaving Power 1-2(kW):** Used to set the max. power that the inverter can draw from the grid.
- Start Peak-Shaving Volt/SOC 1(V): The point at which Peak-Shaving starts.
- Start Peak-Shaving Volt/SOC 2(V): The point at which Peak-Shaving stops.
- **Peak-Shaving Start Time 1-2:** The time of day at which charging by the grid will be halted.
- Peak-Shaving End Time 1-2: The time of day at which charging by the grid will resume.

#### **AC Couple**

- AC Couple Start Volt(V)/SOC (%): AC Coupling will start at this set Voltage/SOC.
- AC Couple Stop Volt(V)/SOC (%): AC Coupling will stop at this set Voltage/SOC.

#### **Smart Load**

- Smart Load Enable/Disable: When Smart load function is enabled, the GEN terminal
  will be reused to Smart Load, and the inverter will offer power to this load based on the
  setup values.
- Start PV Power (kW): This is the min. PV power limit to function with smart load output.
- On Grid Always On: Once this function is enabled, smart load will always function when grid power is on.
- Smart Load Start SOC (%) / Volt (V): The high limit for battery to turn on smart load.
- Smart Load Stop SOC (%) / Volt (V): The low limit for battery to turn off smart load.

### 4.7 BATTERY

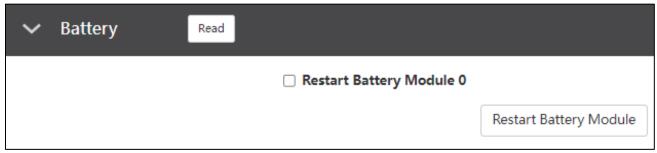

• Restart battery module

### 4.8 RESET

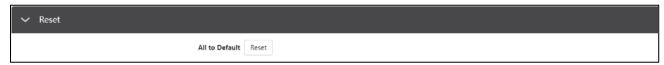

• Reset: Reset all settings to default.

### 5. OPERATION GUIDE

#### 5.1 OPERATION MODE AND FUNCTION

#### 5.1.1 SELF-USAGE MODE

In this mode, the order of priority for powering loads is Solar>Battery>Grid. The order of priority for solar power usage is Load>Battery.

#### **Application Scenarios**

Self-usage mode will increase the self-consumption rate of solar power and reduce energy bills.

#### **Related Settings**

Effective when Charge Priority, AC Charge, and Forced Discharge are disabled.

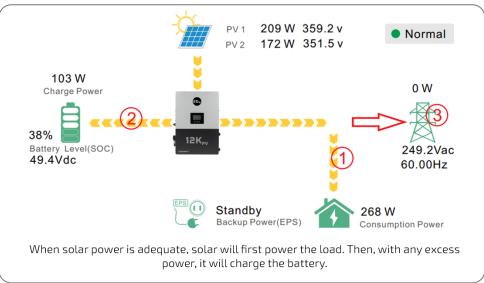

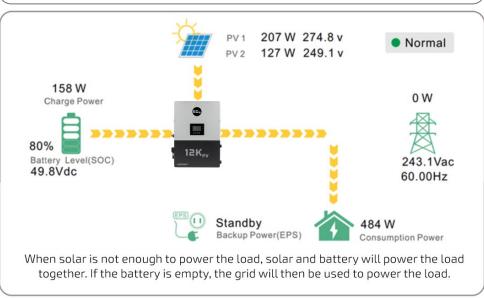

#### 5.1.2 CHARGE FIRST MODE

The order of priority for solar power usage will be Battery>Load>Grid. During the **charge first** period, loads are first supplied power from the grid. If there is excess solar power after charging batteries, the excess solar will power the loads along with grid power.

#### **Application Scenarios:**

When users want solar power to charge batteries and the grid is used to power loads.

#### **Related Settings:**

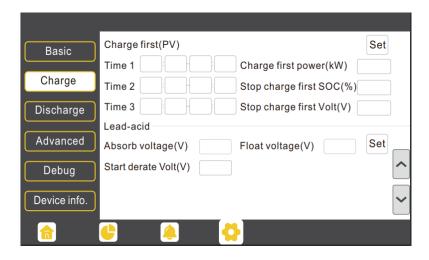

### Example

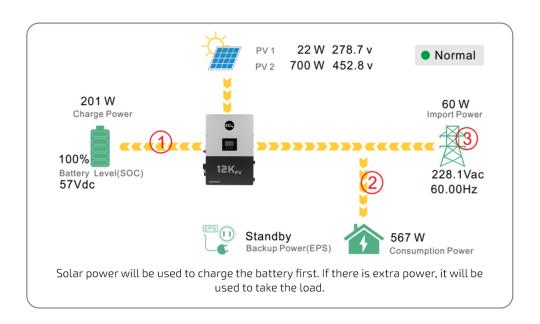

#### 5.1.3 AC CHARGE MODE

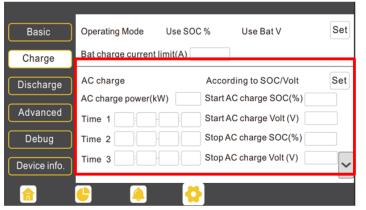

#### 5.1.4 GRID PEAK-SHAVING FUNCTION

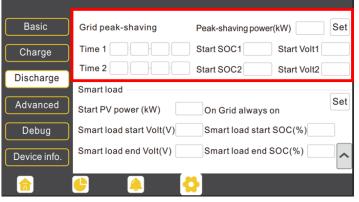

#### 5.1.5 SMART LOAD FUNCTION

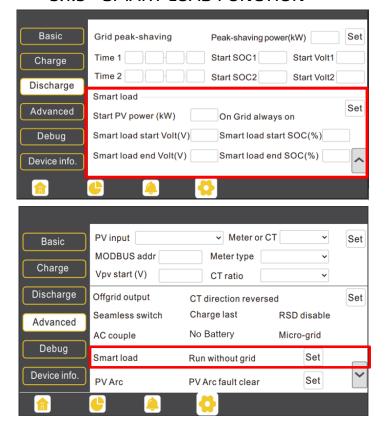

### AC charge mode

Users can charge batteries with grid power when electricity prices are low, then use battery power run loads or export to the grid when electricity prices are high.

#### **Application Scenarios**

When users have a Time of Use (TOU) rate plan.

Related Settings (see image to left)

### Grid peak-shaving and peakshaving power (kW):

Used to set the maximum power that the inverter will draw from the grid. The minimum setting value is 0.2kW.

**Smart Load:** This function will make the GEN input connection point to a load connection point. If enabled, the inverter will supply power to this load when the battery SOC and PV power are above user set values.

**For Example:** Smart load start SOC=90% Smart load end SOC=85%

Start PV power=1kW means:

When the PV power exceeds 1000W, and the battery system SOC gets to 90%, the Smart Load Port (GEN) will automatically switch on to power the connected load. When the battery reaches SOC<85% or PV power<1000W, the Smart Load Port automatically switches off.

#### Important Note:

If the smart load function is enabled, a generator **cannot** be connected at the same time; otherwise, the device will be damaged!

#### 5.2 LCD DISPLAY AND SETTINGS

Users can wake up the LCD screen by simply pressing the Enter button. System status, real-time power, and daily/accumulated energy information can all be conveniently viewed on the inverter's LCD screen. Additionally, users can also check the alarm and fault record on the display for troubleshooting.

| LED        | Dis       | play | Description                        | Action                        |
|------------|-----------|------|------------------------------------|-------------------------------|
| Green LED  | Solid lit |      | Working normally                   | No action needed              |
| ureen ceb  | Flashing  |      | Firmware upgrading                 | Wait until update is complete |
| Yellow LED | Solid lit |      | Warning, inverter may stop working | Needs troubleshooting         |
| Red LED    | Solid lit |      | Fault, inverter will stop working  | Needs troubleshooting         |

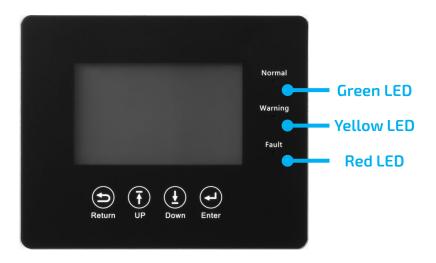

#### 5.2.1 VIEWING INFORMATION AND ALARM FAULT/RECORD

#### **Home Screen**

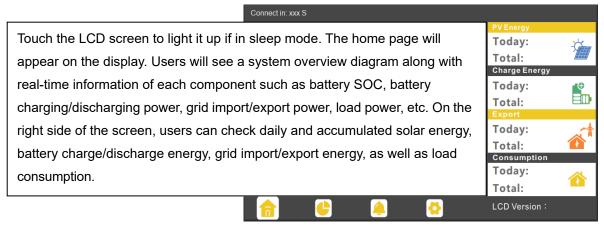

#### **Detailed System Information**

Click on the pie icon at the bottom of the screen to view the detailed realtime solar information, battery information, grid information, and load output information.

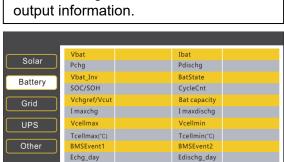

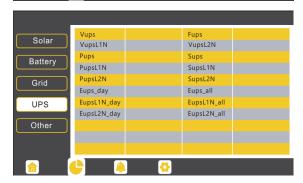

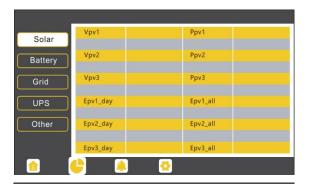

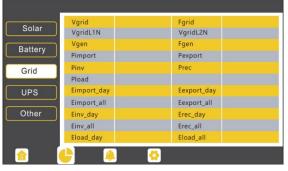

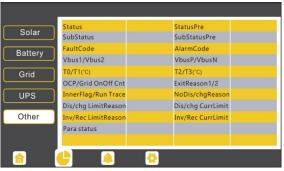

#### 5.2.2 SETTING PARAMETERS

Click on the gear icon at the bottom of the screen to get into the parameter setting page for the inverter. If prompted during setting changes, enter "00000" as the password.

#### **Basic Settings**

**Standby:** This setting is for users to set the inverter to normal or standby status. In standby status, the inverter will stop any charging, discharging, or solar feed-in operations.

**Restart Inverter:** This selection restarts the system. *Please note the power may be interrupted when the unit is restarted.* 

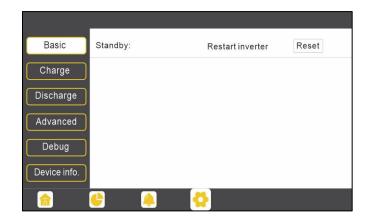

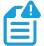

**NOTE:** Zero Export cannot prevent export of energy supplied by inverters that are AC Coupled to the 12kPV.

### **Charge Settings**

**Operating Mode:** Users can decide to use state of charge (SOC) or battery voltage (Bat V) to control charge and discharge logic depending on battery type.

**Bat. charge current limit (A):** Users can set the maximum charge current.

AC Charge: Utility charge configuration. If users want to use grid power to charge their battery, then they can enable 'AC Charge' and set up to three different time periods when AC charging can happen. Set 'AC charge power (kW)' to limit utility charging power.

Set 'Stop AC Charge SOC (%)' as the target SOC for utility charging or 'Stop AC charge Volt (V)' as the target battery voltage for utility charging.

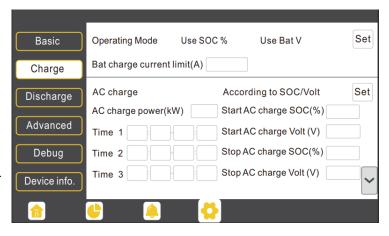

**Charge first (PV):** PV charge configuration. When using **'Charge first,'** PV will charge the battery as the priority. Users can set up to three different time periods when PV charge can happen.

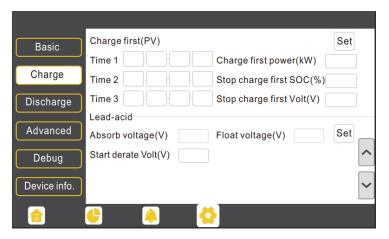

**Charge first power (kW):** Limits PV charge *power* 

**Stop charge first SOC (%):** The target SOC for PV charge first.

**Stop charge first Volt(V):** The target battery voltage for PV charge first.

**Lead-Acid:** When using a Lead-Acid battery, users need to set parameters in these programs. Follow the battery manufacturer's recommendation for these settings.

#### Generator

#### Bat. charge current limit(A):

Maximum battery charge current from the generator. The generator will start charging according to the 'Charge start Volt/SOC' and stop charging when the battery voltage or SOC reaches the 'Charge end Volt/SOC' value.

**Gen rated power(kW):** The inverter has a peak-shaving function. Users can enable it and set up the Gen peak-shaving power with this setting.

| Basic        | Generator —             |                     |     |
|--------------|-------------------------|---------------------|-----|
| 2000         | Charge current limit(A) | Gen rated power(kW) | Set |
| Charge       | Charge start Volt(V)    | Charge start SOC(%) |     |
| Discharge    | Charge end Volt(V)      | Charge end SOC(%)   |     |
| Advanced     | AC couple —             |                     |     |
| Advanced     | Start Volt(V)           | Start SOC(%)        | Set |
| Debug        | End Volt(V)             | End SOC(%)          |     |
| Device info. |                         |                     | ^   |
| <b>a</b>     |                         |                     |     |

### **Discharge Settings**

**Operating Mode:** Users can choose "Use SOC %" or "Use Bat V" to control the battery discharge state.

**Discharge current limit(A):** The maximum discharge current from the battery.

**Discharge start power(W):** The minimum value can be set to 50.

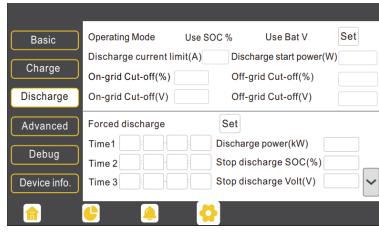

When the inverter detects the import power is higher than this value, the battery starts discharging; otherwise, the battery will stay in standby.

On-grid Cut-off (%), Off-grid Cut off (%) / On-grid Cut-off(V), Off-grid Cut off(V): End of discharge SOC/Cutoff voltage when the system is in an on-grid or off-grid situation, respectively.

**Forced discharge:** This setting will force the battery to discharge within the programmed period. In the preset period, the inverter will discharge the battery at the power set by "Discharge power(kW)" until battery SOC or voltage reaches "Stop discharge" value.

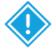

**IMPORTANT:** The following settings may need to be adjusted by the installer after installation. Please consult with your installer/distributor before making any changes to avoid conflicting settings or damage to your system!

#### **Advanced Settings**

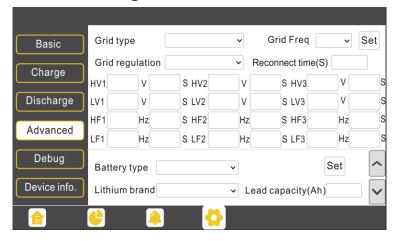

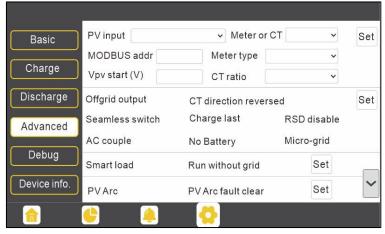

**Grid type:** You can choose 240/120V or 220/208V

**Grid Regulation:** Select the correct grid safety regulation.

**Grid Frequency:** If the grid frequency is nominal at 50Hz, then the inverter's frequency will be adjusted to 50Hz automatically. If there is no grid power and it is read as 50Hz but the devices are 60Hz; then you can set to 60Hz manually. This is based on the rated frequency of the local grid regulation and devices.

**Battery type:** No battery, Lead-acid, or Lithium.

If **'Lead-acid'** battery is selected, please input the correct battery capacity.

If 'Lithium' battery is selected, please choose the battery's brand in the Lithium brand drop-down list.

Meter or CT: The supported CT ratio is 1000:1, 2000:1, and 3000:1. The default CT ratio is 3000:1. If a third-party CT is used, please ensure the CT ratio is one of the three supported types and set it accordingly.

**Meter type:** Please choose setting according to the meter installed.

**Off-grid output:** Enabling this setting will cause the inverter to provide backup power if the grid is lost.

"Seamless switch" must be enabled if users want the load to be transferred seamlessly to the inverter backup power.

"No Battery" can be enabled to use solar power to supply load when the grid fails or load-shedding happens. If users do not have a battery installed yet but still wish to have inverter backup power with only solar panels connected, this setting can be enabled.

"Micro-grid" should be set only when the generator is connected to the inverter's Grid terminal. With this option enabled, the inverter will use AC power to charge the battery and will not export any power through the Grid terminal if AC power is present at the inverter's Grid terminal.

"Charge last" will use solar power in the following order: 1. Loads 2. Grid export 3. Battery charging.

"CT direction reversed" occurs when both CTs are installed in the wrong direction; the installer can remedy this by checking this box.

Export to Grid: This selection is for users to set a zero-export function. If exporting solar power is not allowed, users need to disable the "Export to Grid" option. If a user's utility meter is tripped with minimal solar export, "Zero Export" can be enabled; thus, the export detection and adjustment will take place every 20ms, which will effectively avoid any solar power being exported. If export is allowed, users can enable "Export to Grid" and set a maximum allowable export limit in "Max Export to Grid(kW)".

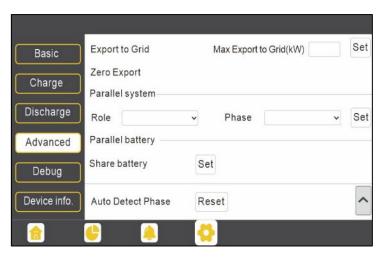

"Role" setting of the parallel system. It is set to "1 phase master" by default. In a parallel system, only one inverter is allowed to be set as Master and the others are set as Slaves.

"Phase" is the phase code setting of the load output. The system will automatically detect the phase sequence of the inverter (consistent with the phase sequence of the connected grid mains) and display it on the inverter after it is connected to the grid.

"Share battery": If all inverters are connected to the same battery bank when configured as a parallel system, then this setting must be **enabled**. If the inverters are configured as a parallel system and are connected to independent battery banks, then this setting must be **disabled**.

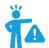

**REMINDER:** All setting changes for parallel inverters must be done while in Standby Mode.

- If the system is connected to a Lithium battery, the host of the battery bank needs to communicate with the inverter that is set as Master in the parallel system.
- Keep all the settings the same for each inverter in the parallel system on the LCD or remote monitor!

# CHANGELOG

### Version 1.0

• First iteration of the completed white sheet

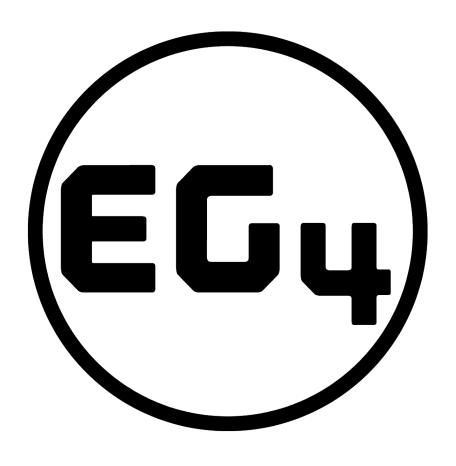

# **CONTACT US**

support@eg4electronics.com (903) 609-1988 www.eg4electronics.com